# MIRU2023 CMT䛾使い方:著者版 (口頭発表候補論文に投稿する場合)

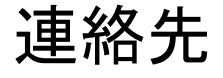

- •ご不明な点があれば、以下までご連絡お願いします
- 連絡先
	- 槇原靖:makihara@am.sanken.osaka-u.ac.jp
	- 中村友哉:nakamura@am.sanken.osaka-u.ac.jp

#### CMTへ䛾ログイン

● 以下のURLからログインしてください

<https://cmt3.research.microsoft.com/MIRU2023>

アカウントをお持ちでない場合は 新規作成をお願いします

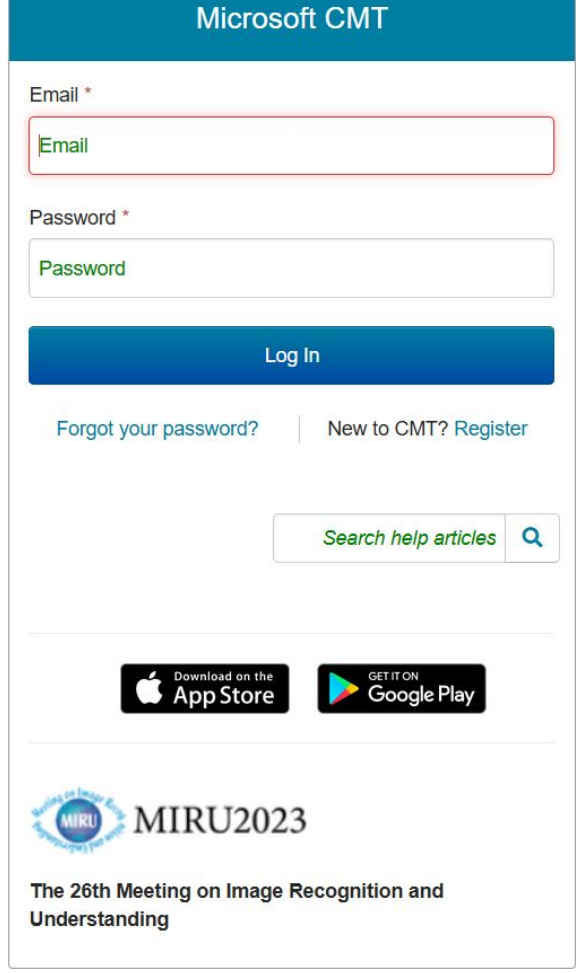

## Role䛾選択

● もしRoleがAuthorになっていない場合は、 MIRU2023のAuthorを選択してください

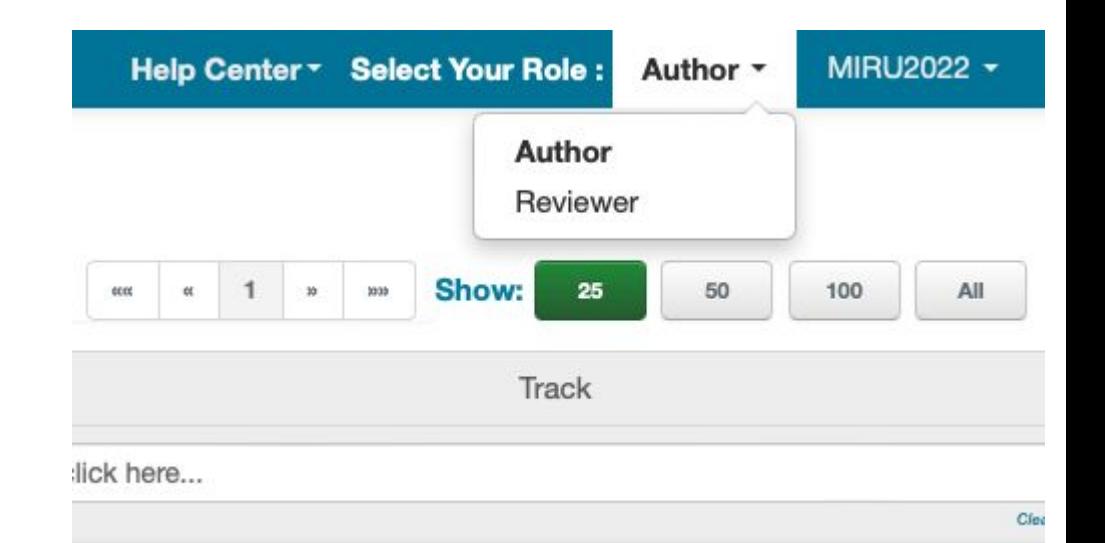

### 論文の新規投稿

● 右上にあるCreate new submissionをクリックして、 「口頭発表候補論文 / Oral-presentation candidate papers」を 選択してください

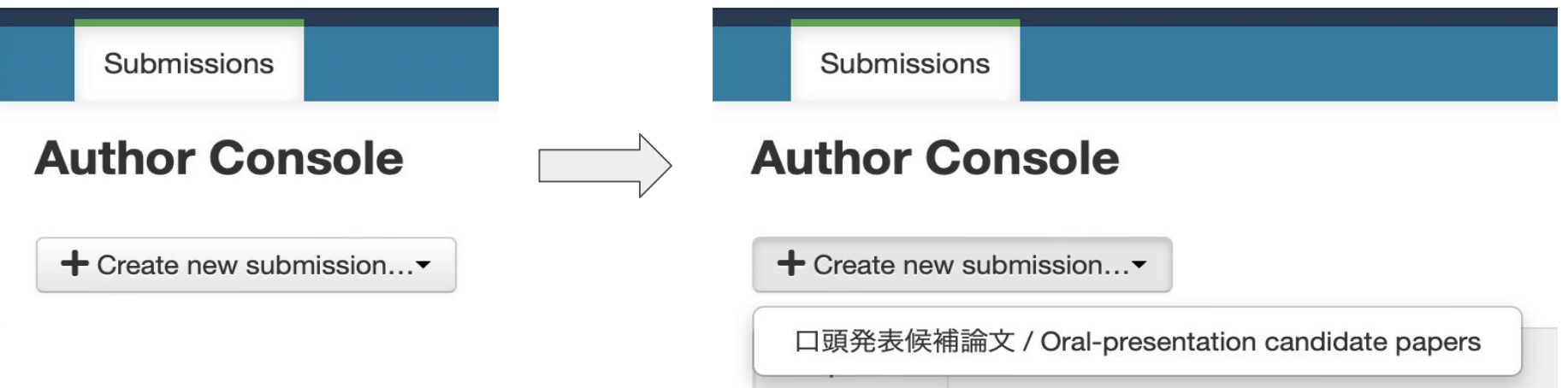

#### タイトルと概要の入力

- 論文タイトルと概要を入力してください。
- 論文と同じ言語(日本語か英語)を使用してください。

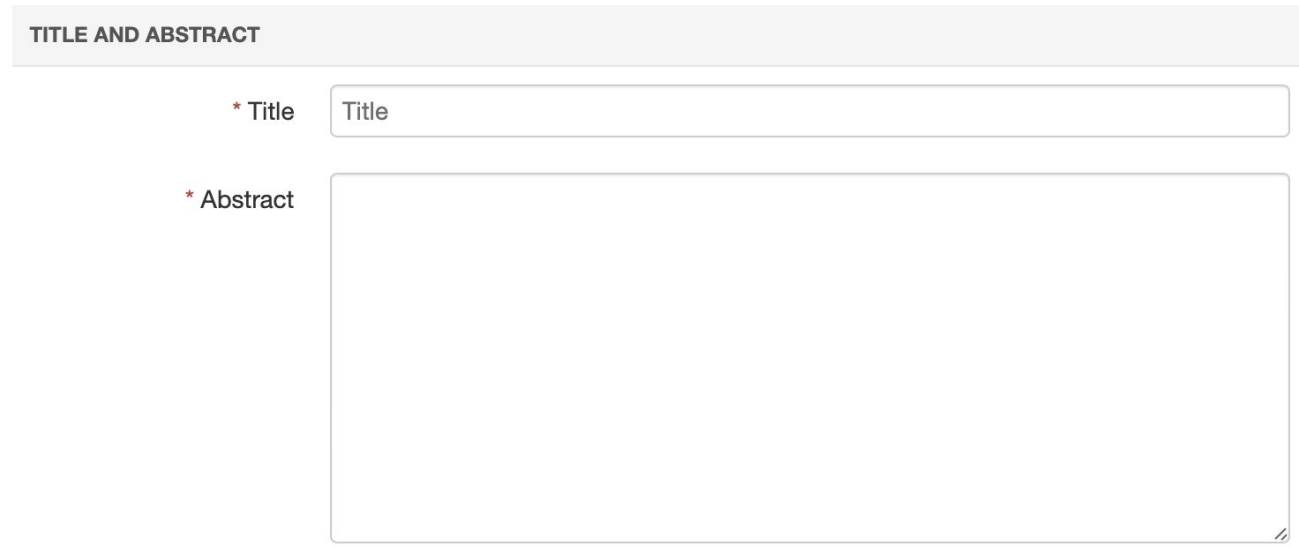

### 著者の追加(1/2)

- 最初にあなた自身が登録されています。
- 他に著者がいる場合はメールアドレスで検索します。 CMTに登録済みの方であれば、すぐに追加されます。
- 登録後、上下の矢印をクリックして、著者順を決定します。

#### **AUTHORS**

You may add your collaborators.

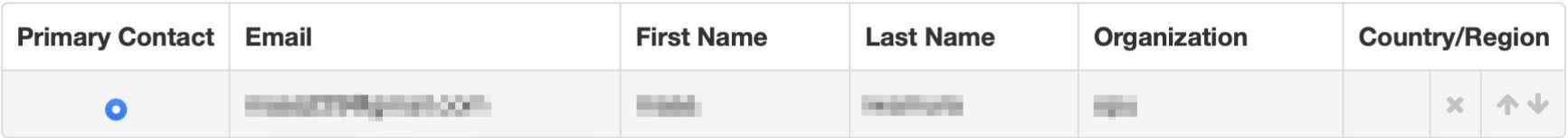

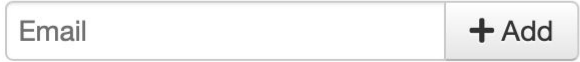

Enter email to add new author.

### 著者の追加(2/2)

● CMTに未登録の方であれば、その方の名前、所属、国名を入力する必要がありま す。

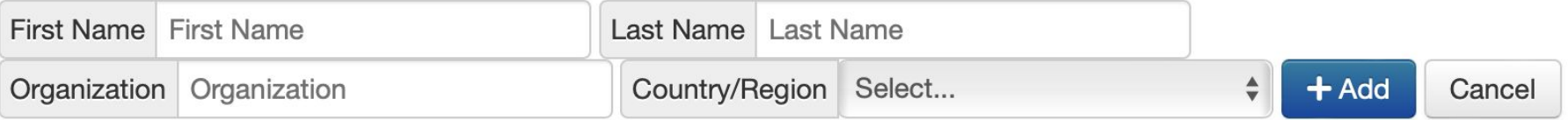

## ドメインコンフリクトの入力

この情報は論文評価委員を 決める際に利用します。

- 著者全員について、過去3年間の所属情報を入力してください。
	- 例:大阪大学であれば、 osaka-u.ac.jp となります。
- 複数のドメインを入力する際には、セミコロン(;)で区切ります。
	- 例:osaka-u.ac.jp; tohoku.ac.jp

#### **DOMAIN CONFLICTS**

Please enter the domain of each institution (semicolon separated) that authors have a conflict of interest with (example: mit.edu; ox.ac.uk; microsoft.com). More specifically, please list domains of all institutions authors worked for, or have had very close collaboration with, within the last 3 years.

Note: It is important that you also enter the domains of authors' current institutions here since CMT does not automatically add them to conflicting domains. Please DO NOT enter the domain of email providers such as gmail.com, yahoo.com, hotmail.com and 163, com as institution domains.

\*Domain Conflicts **Domain Conficts** 

#### 研究分野の選択

この情報は論文評価委員を 決める際に利用します。

- 論文の分野をリストから選びます。
	- 主分野(Primary)を1つ選びます(必須)
	- 副分野(Secondary)を3つまで選べます(任意)

#### **SUBJECT AREAS**

You may select up to 3 secondary subject areas.

#### **PrimarySecondary**

 $\Box$ 

∩

□

n

n

領域A:幾何学的解析,光学的解析,3次元解析 | Area A: Geometric analysis, optical analysis, 3D analysis

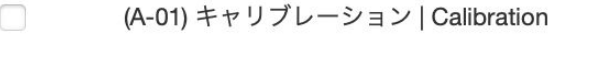

(A-02) コンピュテーショナルフォトグラフィ | Computational photography

(A-03) カメラ・撮像過程 (Camera and imaging process)

### 評価用原稿のアップロード

- 評価用原稿䛿PDF形式、4ページ以下、最大10MBです。
- 3月3日(金)締切のアブストラクト登録の際には、評価用原稿をアップロードする必 要はありません。
- 【重要】期日までに評価用原稿がアップロードされていない場合は、 投稿を辞退したものとみなして、評価の対象になりません。

#### **FILES**

You can upload from 1 to 1 files. Maximum file size is 10 Mb. We accept pdf formats.

Drop files here  $-0r-$ 

**1** Upload from Computer

#### 追加の質問

● 論文投稿(アブストラクト登録)を完了するには追加の質問に回答してください。

#### **ADDITIONAL QUESTIONS**

1. 会議の開催形態の確認 | Confirmation of conference holding style \*

MIRU2023実行委員会は、現地(浜松)でも遠隔地(オンライン)でも参加i ハイブリッド開催の場合、口頭発表ならびにポスター発表のいずれにおきま また、感染拡大の状況次第では,やむを得ずオンライン開催に変更する可能 論文の投稿にあたり、こうした事情をご理解をいただけますようお願い申し

## 論文投稿(アブストラクト登録)完了

● ページの一番下にある"Submit"を押して、論文投稿あるいはアブストラクト登録を 完了します。

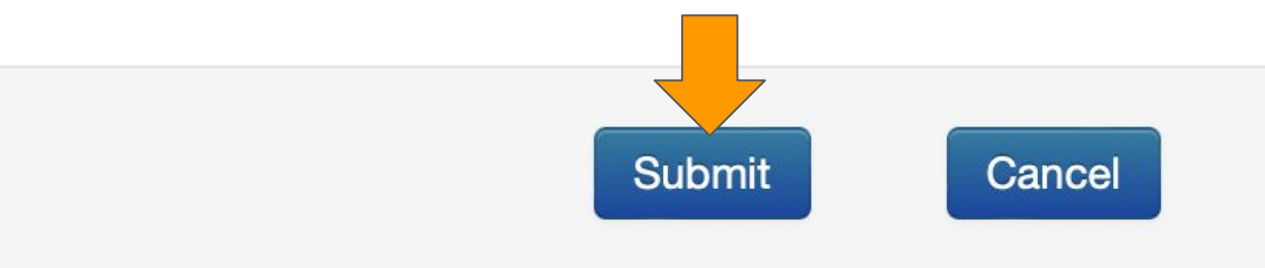

#### 投稿論文一覧の表示

- 論文投稿(アブストラクト登録)を終えると、あなたの投稿論文一覧が表示されま す。
- 【重要】Filesに"Submission File Not Uploaded"と表示されているときは 評価用原稿がアップロードされていませんので、ご注意ください。

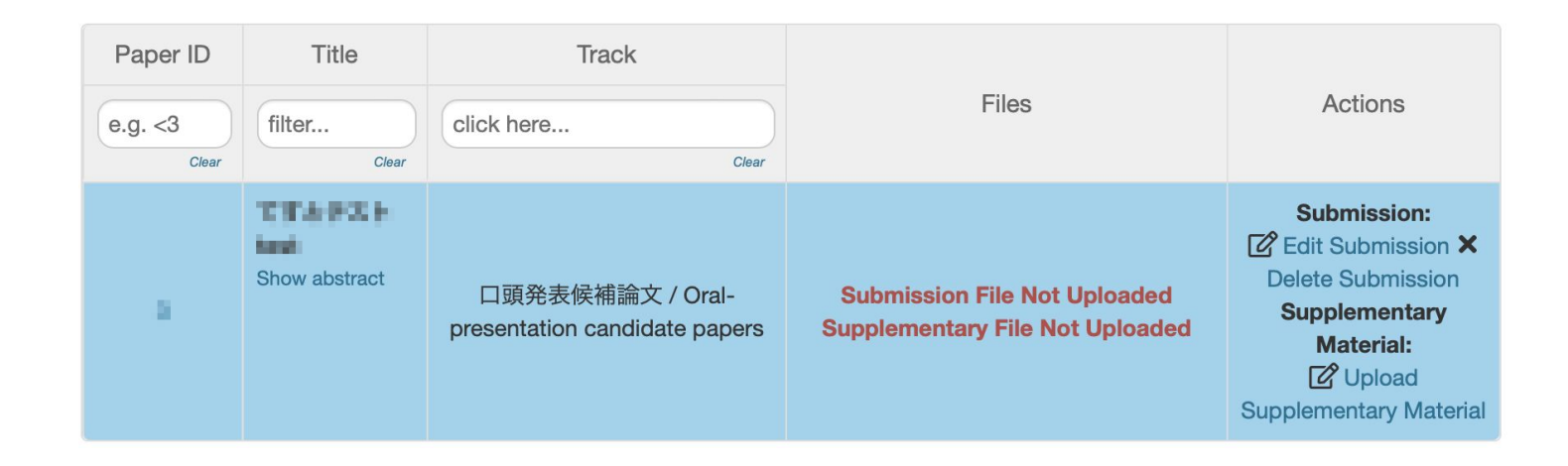

# 追加資料のアップロード(1/2)

- 論文一覧のページで"Upload Supplementary Material"をクリックすると、追加資 料をアップロードするためのページに移動します。
- 追加資料はZIP形式、最大50MBです。

#### **FILES**

You can upload from 1 to 1 files. Maximum file size is 50 Mb. We accept zip formats.

Drop files here -or-**1** Upload from Computer

### 追加資料のアップロード(2/2)

- 容量制限の範囲内であれば、追加資料として複数のファイルをZIPアーカイブで固 めて提出できます。
- 追加資料が1つのファイルであっても、ZIPアーカイブで固めて提出してください。

#### **FILES**

You can upload from 1 to 1 files. Maximum file size is 50 Mb. We accept zip formats.

Drop files here -or-**① Upload from Computer** 

# 追加資料のアップロードの完了

● ページの一番下にある"Submit"を押して、追加資料のアップロードを完了します。

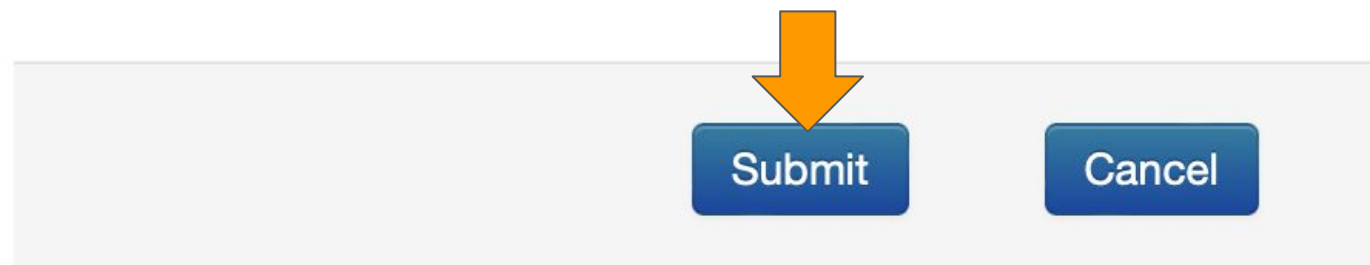